# Scouts Canada - Chinook · Manitoba · Northern Lights · Saskatchewan Councils *Registrars' Guide:*  **Group Registration Set Up 2016-17**

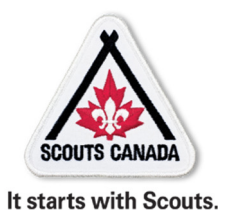

*Topics covered in this doc…* 

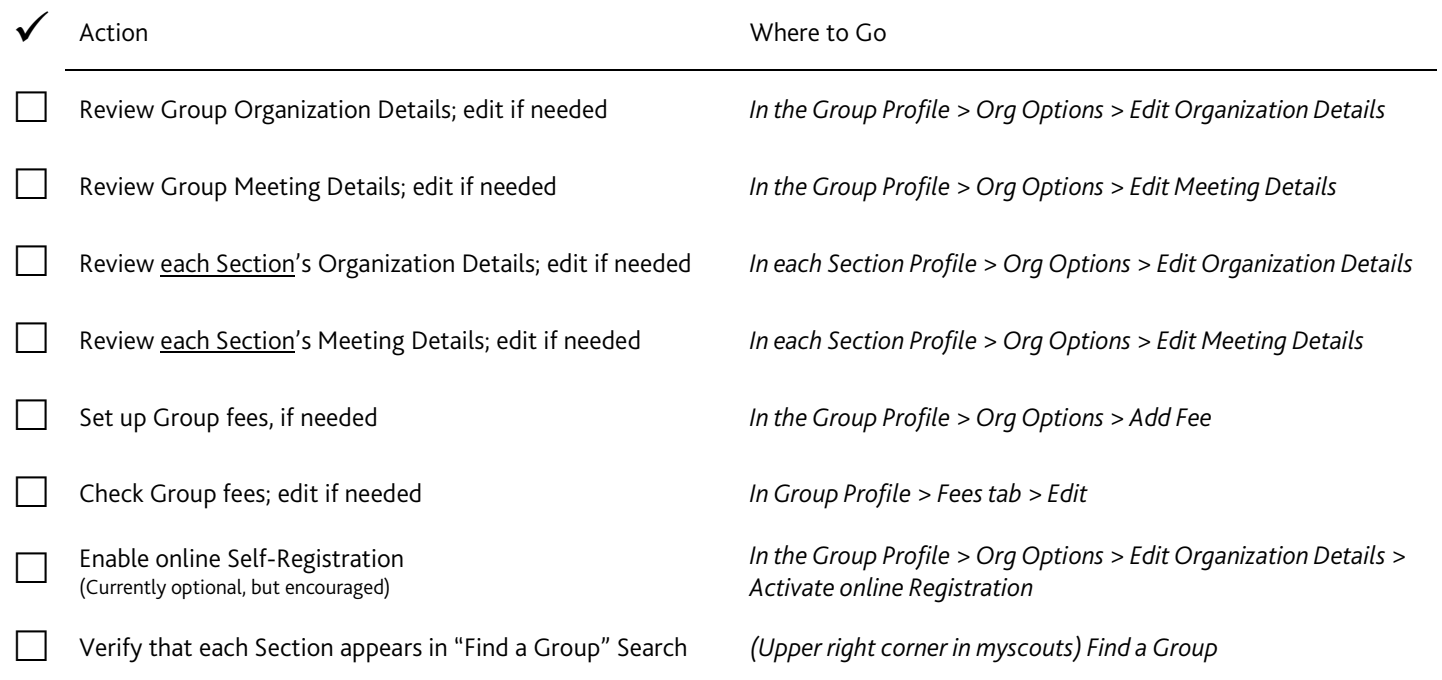

# **Update Organization Details**

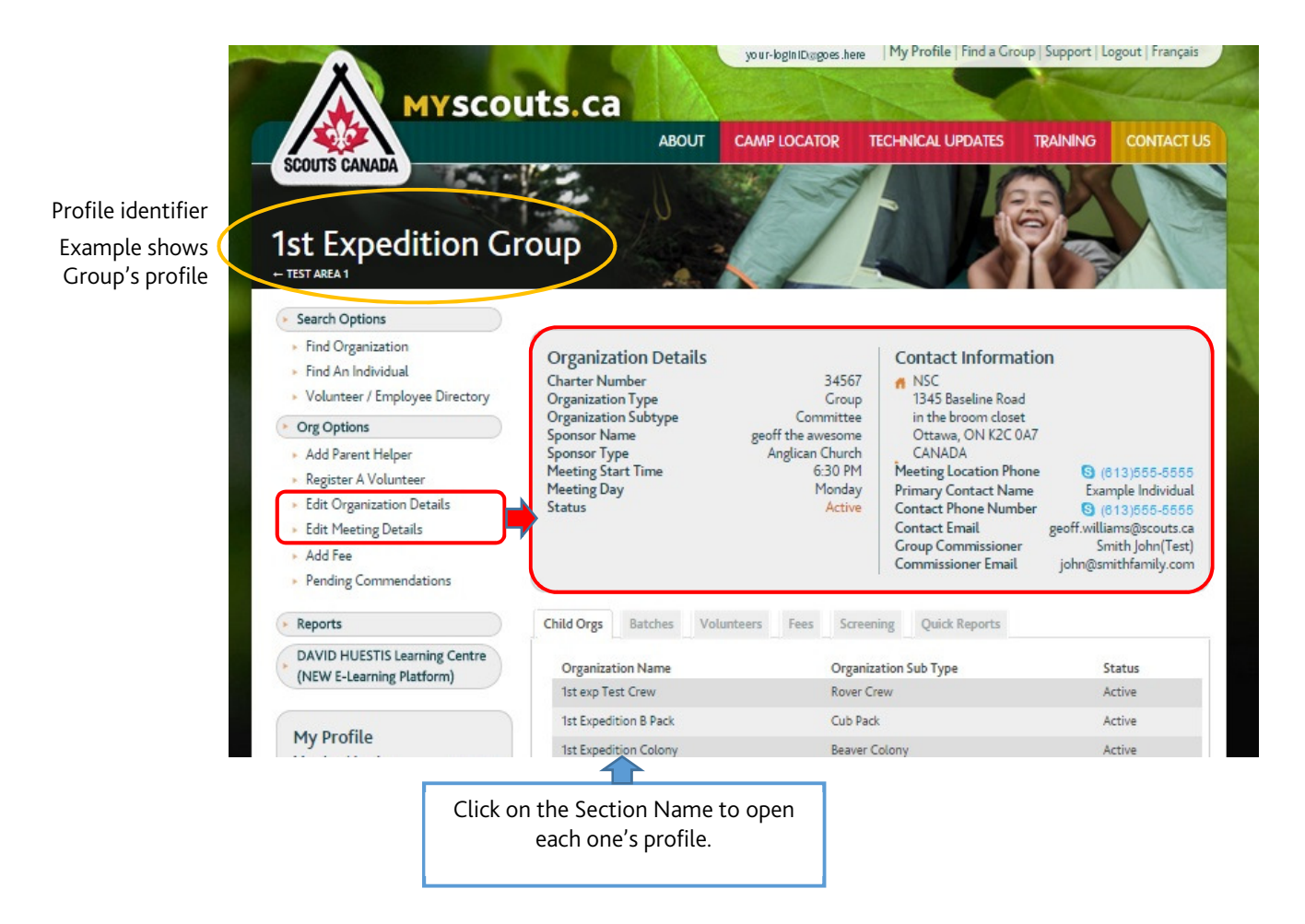

When preparing for the new Scouting Year, review your Group's current details and update them as required. Do this by clicking on "Edit Organization Details" in your GROUP profile.

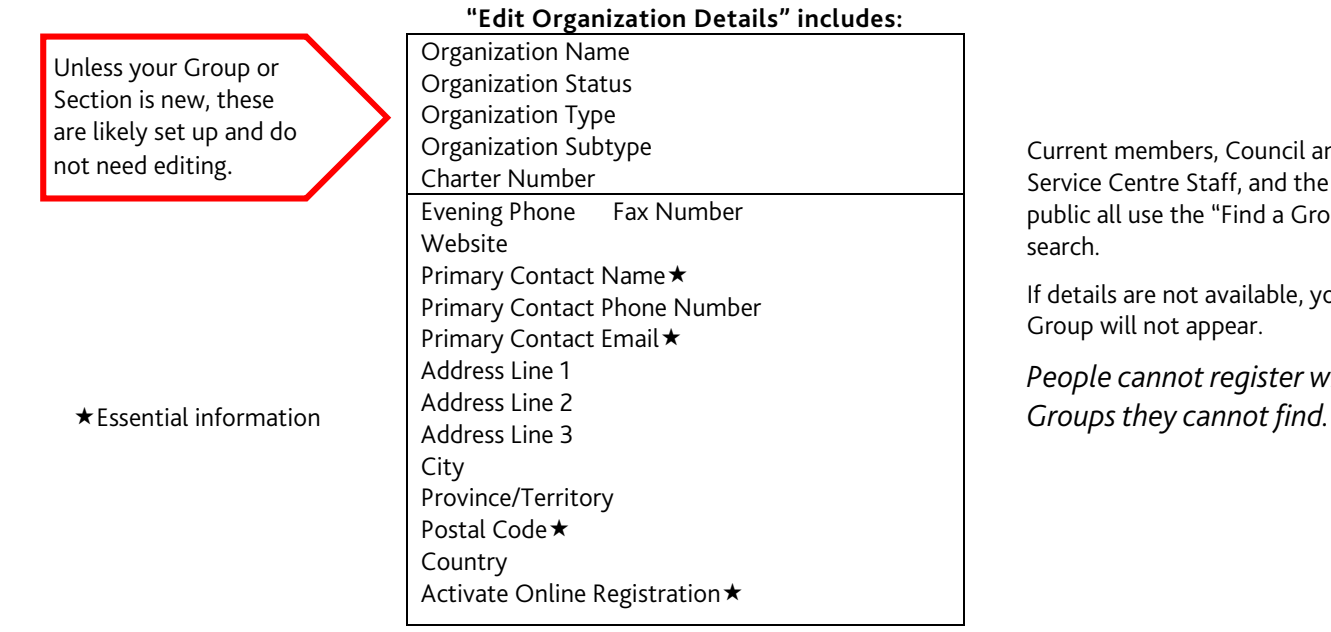

Current members, Council and Service Centre Staff, and the public all use the "Find a Group"

If details are not available, your Group will not appear.

*People cannot register with* 

# **Primary Contact Name and details**

The Group Commissioner's name and contact information are input automatically by the system, but the "Primary Contact" details allow for manual input. For the Group, the (lead) Registrar might be the primary contact; for a Section, a member of one of that Section's leadership team. Whomever is selected should be prepared to answer inquiries (about registration and/or youth programs) and to respond in a timely manner.

## **Postal Code**

The "Find a Group" search uses postal codes to help members, Council and Service Centre staff, and the general public to find Groups. Individuals input their own postal codes and select the age-group that they're interested in. (They may also specify the day or days they want.) The system generates a listing of the closest Groups and, when available, a link to contact to the Group and/or links to register as a volunteer or a participant.

# **Activate Online Registration**

Online Self-Registration allows Volunteer and parents/guardians of Participants to register themselves, saving paper and time for volunteers and staff.

If you're not already set-up for and using Self-Registration, leave this set to "No" for now and contact your Council Registrar for more information.

Note: Online Self-registration is not available directly to the Group Committee. Volunteers with Group Committee roles may still use the online option by first registering for an available Section. Once their information is in the system, they can be moved by the Council Registrar (with the Group/Area Commissioner's approval) to the appropriate Group (or Area or Council) and role.

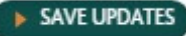

*Be sure to save your changes by scrolling to the bottom of each window and clicking here.* 

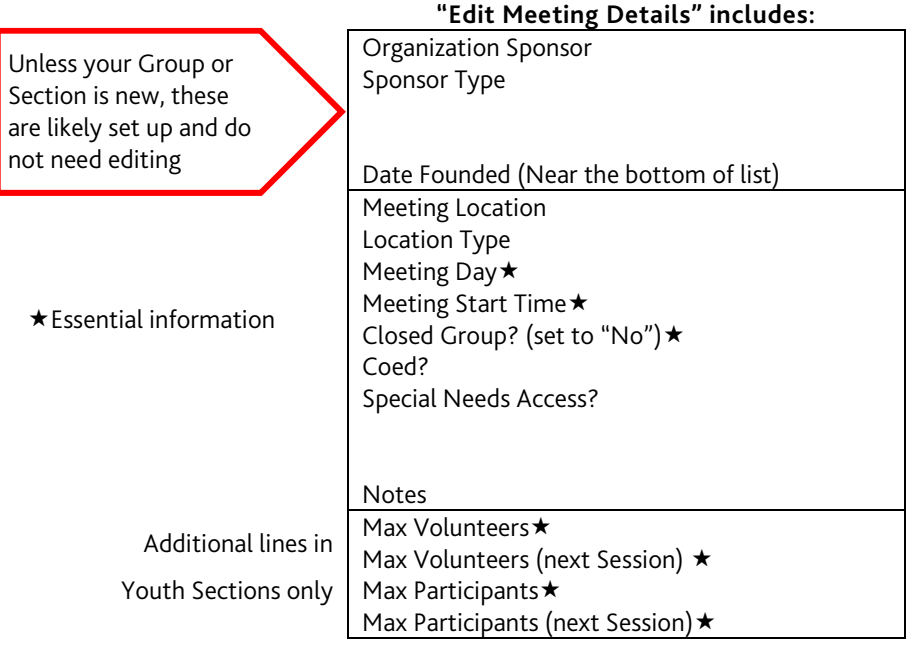

#### **Meeting Location**

This is the name or general description of the place your regular meetings are held - not the actual address. (eg. Somewhere Community Centre, Main Street Middle School, 1st Local Scout Hall)

#### **Location Type**

Here you're given a selection of types of places meetings are typically held. Pick the one that best fits your facility. (eg. school, church, community centre)

#### **Coed?**

Scouts Canada welcomes boys, girls, men and women. All Groups should have "Coed?" set to "Yes" unless the Group has otherwise been given approval from National/Council (as with LDS Groups).

#### **Special Needs Access?**

Scouts Canada welcomes people regardless of many personal challenges. Unfortunately, not all meeting locations can. If your hall is cannot accommodate people with mobility issues (eg. is not wheelchair accessible), you may need to set this option to "No".

#### **Max Volunteers / Max Volunteers (next Session)**

For online Self-registration to show the "Register as a Volunteer" option, you must have a number here. Set it high! We can always use more volunteers.

#### **Max Participants / Max Participants (next Session)**

Here too, you need numbers. These numbers can be revised throughout the year as the recruitment of more volunteers allows space for more youth.

## **How many Scouters do you need to hold a meeting, outing or other event?** These are minimums.

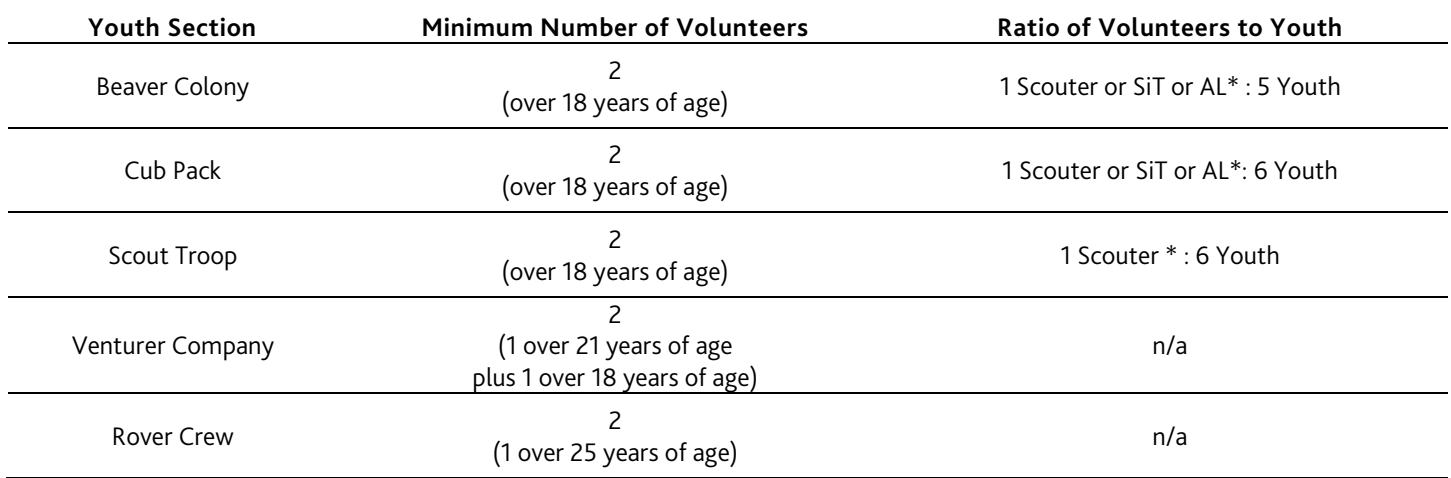

\*Only Scouters, Scouters-in-Training (SiTs) and Activity Leaders (ALs) who are fully screened and have completed Wood Badge for the Section count toward ratio.

NOTE: An AL/SiT may not be counted for the "Minimum Number of Volunteers" requirement; this must be met by adult Scouters (as outlined above) who have completed screening and training for their roles.

#### **Notes**

Use this space to add any special details you'd like people to know about your Group or Section (eg. fundraising expectations, weekly dues)

*Repeat these steps for each of your Active youth Sections.* 

# **Set your Registration Fees**

*Even if your Group does not ask for an amount above the base registration fee paid to National/Council, you must set-up fees for your Group.* 

For each fee you need to set up (that's at least two, one each: Participant and Volunteer), click "Add Fee".

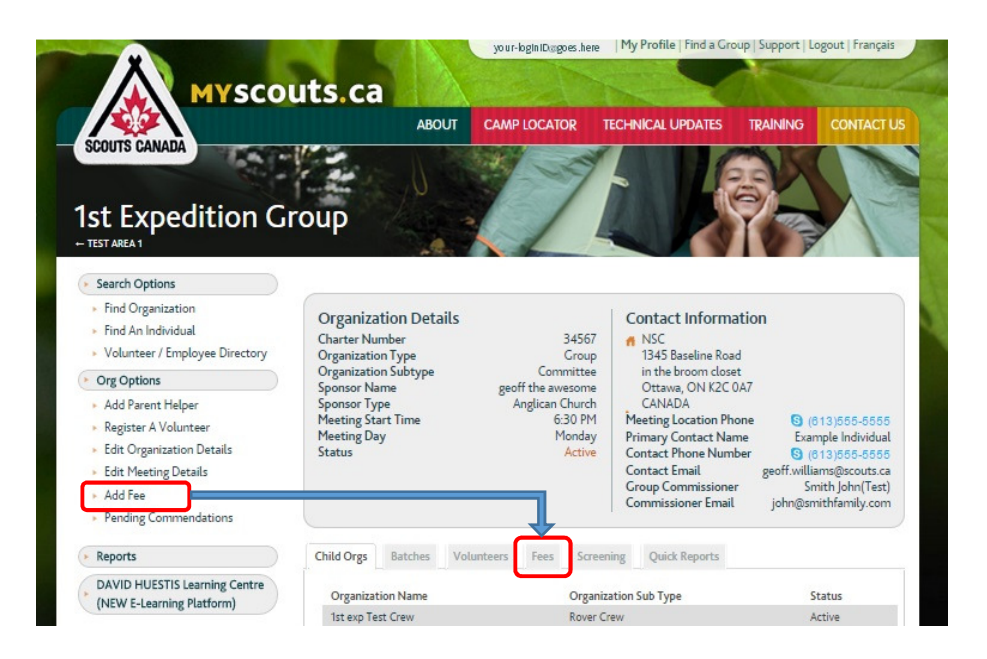

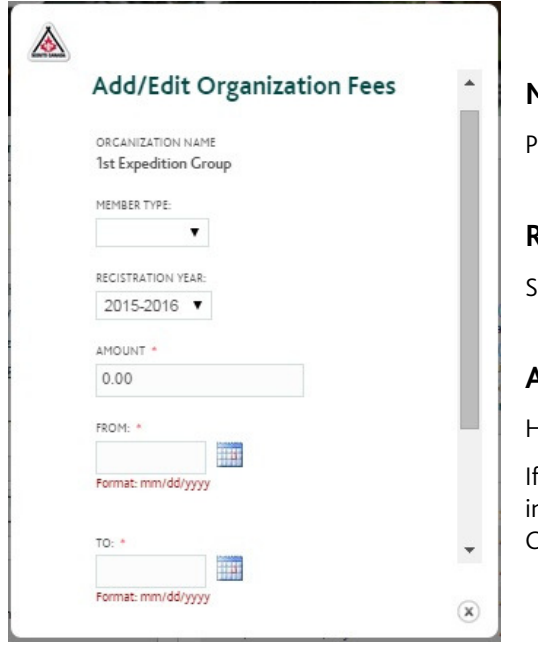

# **Member Type**

articipant or Volunteer.

# **Registration Year**

et this for the coming year.

## **Amount**

Here you input only your Group amount.

you ask for no additional amount above the base fee, put in "0.00". (You are ONLY iputting your Group's portion. The rest of the fee will be input by National and/or .cuncil.)

#### **From:**

This is the start-date of the fee period.

National will open myscouts for 2016-17 Registration on Monday, May 2, 2016. This should be the start date of your (first) 2016-17 fee period.

## **To:**

This is the end of the fee period (and the first day of the next. An overlap should exist between periods to ensure no day is missed).

If you will have the same fee (or no fee) for the full Scouting year, you can set August 31, 2017 (or June 30, 2017 or another date you choose) as the end.

If you will have one fee for participants until the end of December and a different fee beginning on New Year's Day 2017, you would set January 1, 2017 for the "To"/the end of the first period and "From"/the beginning of the second.

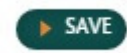

Scroll to the bottom to Save your details.

## **Reviewing and editing your fees**

You can check your fees by clicking on the "Fees" tab in the Group profile.

Your "To" date may have to be manually entered if the system does not allow you to enter a date later than the end of August of the current Scouting year. (Prior to September 1, 2016, the start of the 2016-17 Scouting year, the latest date that could be entered is August 31, 2016).

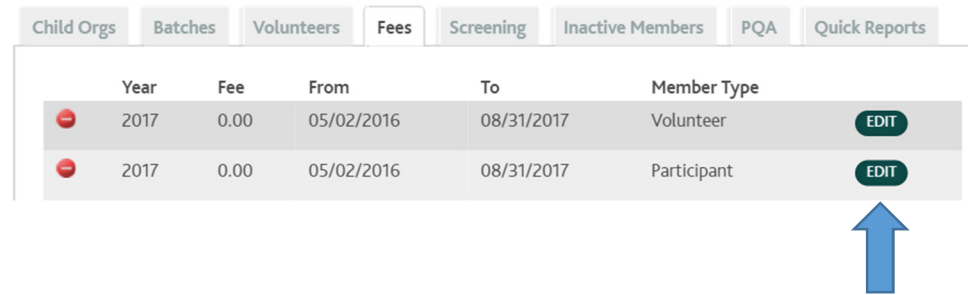

If you need to make changes to existing fees (either to dates, amounts or types), you can do so by click on "Edit" beside the fee period you need to change.

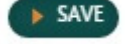

Once you've made your changes, be sure to scroll to the bottom to Save them.

# **Enable online Self-Registration**

Once you've updated your Group and Sections details, and set up your Group fees, (and some others have done some behind-thescenes set-up), you'll go back to "Edit Org Details" to set "Activate Online Registration" to "Yes" and click "Save Updates".

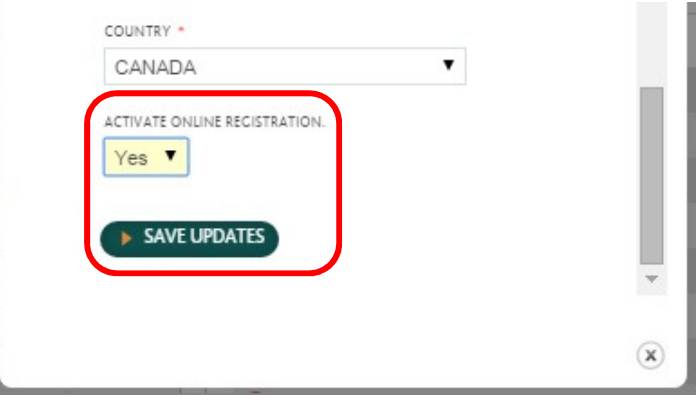

If you skipped ahead (or otherwise missed it), please note that Groups which have not previously used/been set-up for online Self-Registration may not simply flip the "Activate Online Registration" drop-down to "Yes". Banking information must first be provided to National.

Contact your Council Registrar for help with this.

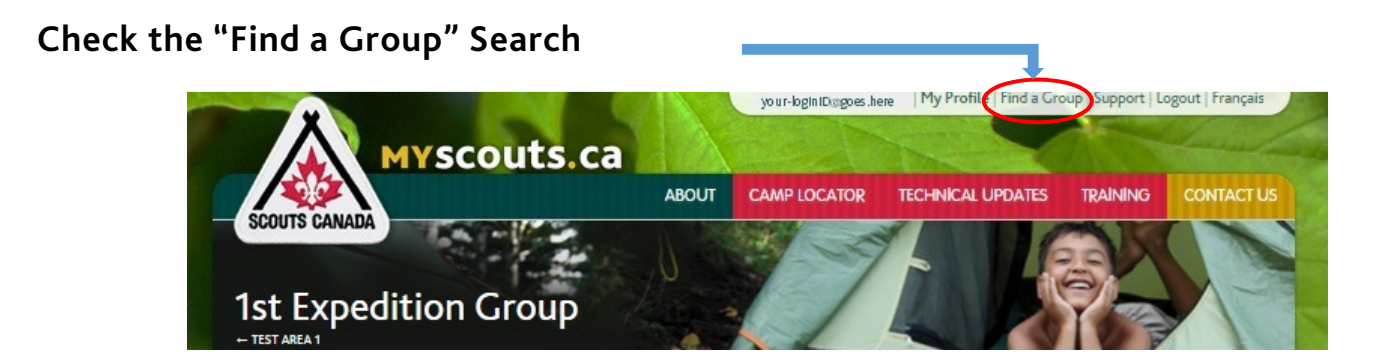

Ensure that people will be able to find your Group by running a "Find a Group" search for each one.

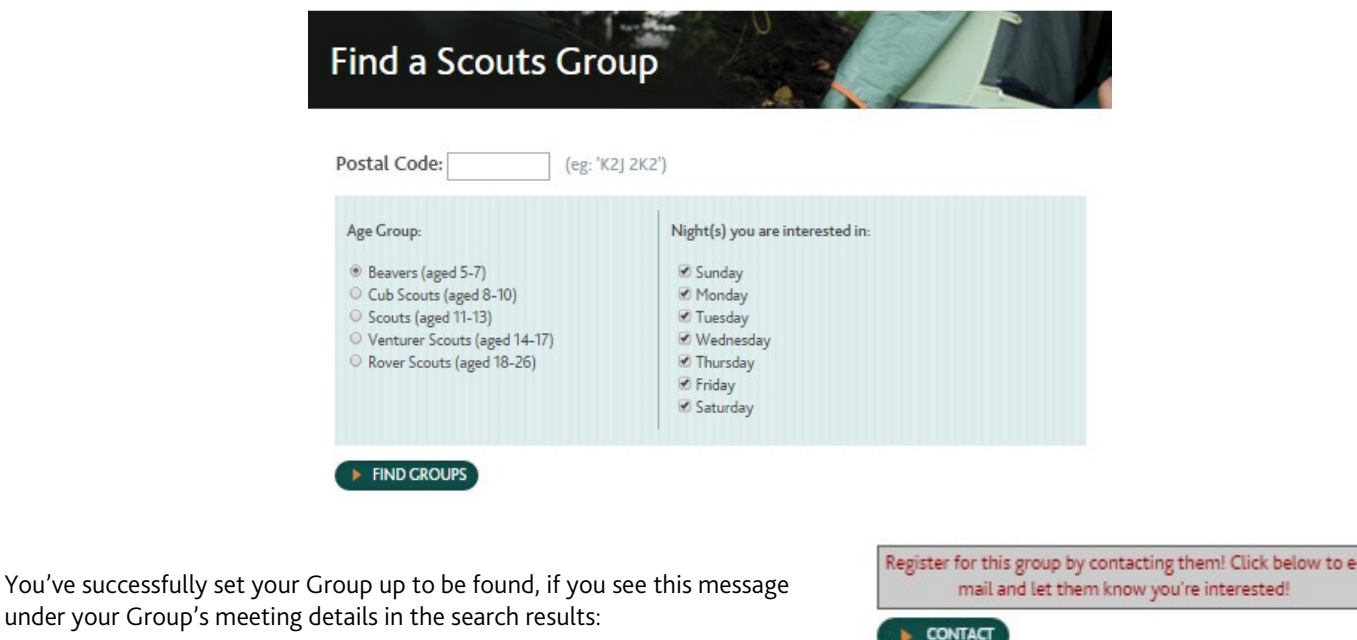

You've successfully set your Group up for online Self-Registration if you see this message under your Group's meeting details in the search results:

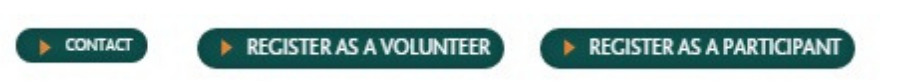

If your Group does not appear and you're sure you entered all the required information, contact your Council Registrar or the helpcentre.

Return to your Group profile by clicking on "My Profile" near the top right of the page, then on your Group.

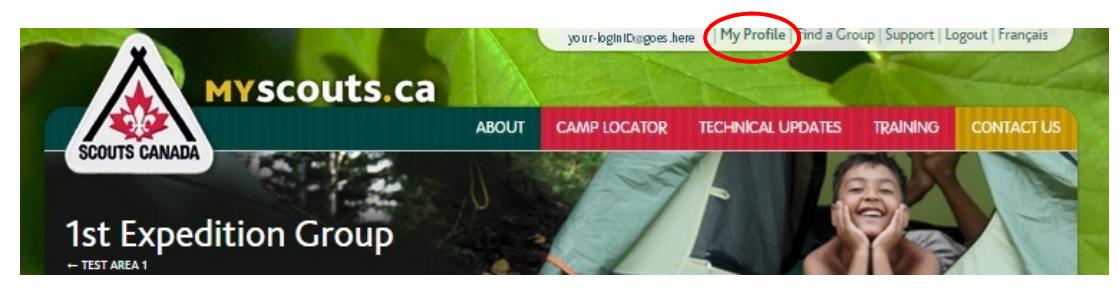